# ФЕДЕРАЛЬНОЕ БЮДЖЕТНОЕ УЧРЕЖДЕНИЕ «ГОСУДАРСТВЕННЫЙ РЕГИОНАЛЬНЫЙ ЦЕНТР СТАНДАРТИЗАЦИИ, МЕТРОЛОГИИ И ИСПЫТАНИЙ В РОСТОВСКОЙ ОБЛАСТИ» (ФБУ «Ростовский ЦСМ»)

 $x = 1, 2, 3$ 

# «СОГЛАСОВАНО»

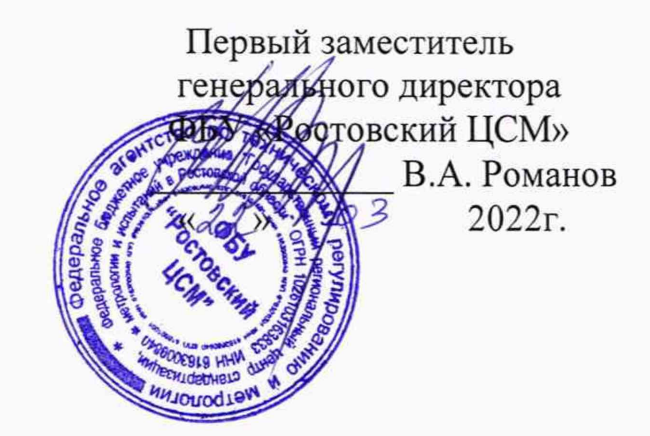

# Государственная система обеспечения единства измерений

Блоки измерителя скорости БИС. Методика поверки

ДТГА.465615.003 МП

г. Ростов-на-Дону 2022 г.

#### 1 ОБЩИЕ ПОЛОЖЕНИЯ

Настоящая методика поверки применяется для первичной и периодической поверки блоков измерителя скорости БИС (далее - БИС), изготовленных обществом с ограниченной «Метроспецтехника». ответственностью «Конструкторское бюро  $(000)$ «КБ «Метроспецтехника»), 344000, г. Ростов-на-Дону, пр-т. Шолохова, 53 и предназначенных для измерения скорости движения электропоезда в составе системы управления поездом.

Выполнение всех требований настоящей методики обеспечивает прослеживаемость поверяемого средства измерений к следующим государственному первичным эталонам:

- ГЭТ182-2010 ГПСЭ единицы импульсного электрического напряжения с длительностью импульса от 4·10<sup>-11</sup> до 1·10<sup>-5</sup>;

- ГЭТ1-2022 ГПЭ единиц времени, частоты и национальной шкалы времени;

- ГЭТ13-01 ГПЭ единицы электрического напряжения.

Для обеспечения реализации методики поверки при определении метрологических характеристик применяется косвенный метод измерений.

Методикой поверки не предусмотрена возможность проведения поверки на меньшем числе величин или на меньшем числе поддиапазонов измерений.

Интервал между поверками - 1 год

### 2 ПЕРЕЧЕНЬ ОПЕРАЦИЙ ПОВЕРКИ

При проведении поверки должны быть выполнены следующие операции, указанные в таблице 1. Таблица 1 - Перечень операций поверки

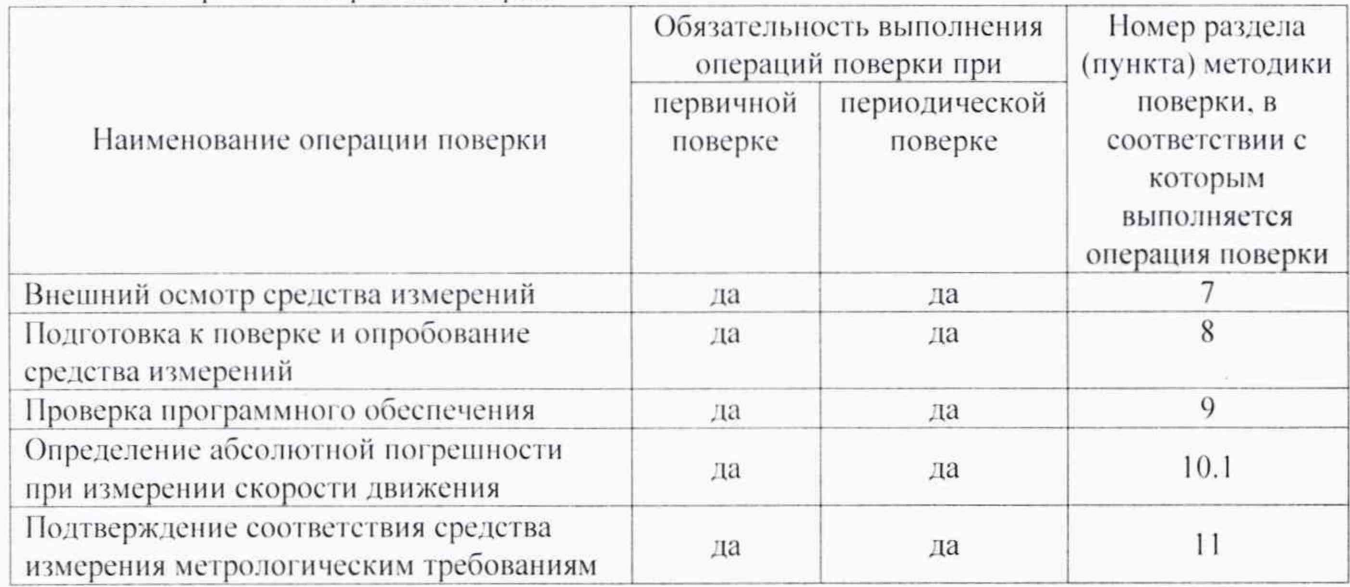

#### 3 ТРЕБОВАНИЯ К УСЛОВИЯМ ПРОВЕДЕНИЯ ПОВЕРКИ

Операции поверки должны быть проведены при стабильной температуре окружающей среды в диапазоне рабочих температур:

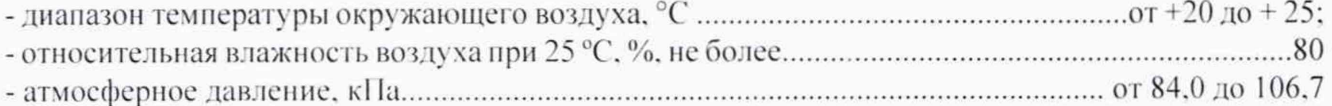

 $\overline{2}$ 

Температуру считают стабильной, если разность между крайними значениями температуры, отмеченными во время измерений, не превышает 1/5 температурного диапазона, но не более 5 °С и скорость изменения температуры не превышает 5 °С/ч.

### 4 ТРЕБОВАНИЯ К СПЕЦИАЛИСТАМ, ОСУЩЕСТВЛЯЮЩИМ ПОВЕРКУ

К проведению измерений при поверке и обработке результатов измерений допускаются лица, аттестованные в качестве поверителя, изучившие эксплуатационную документацию на изделие и средства его поверки, а также прошедшие инструктаж по технике безопасности в установленном порядке.

#### **5 М ЕТРОЛОГИЧЕСКИЕ И ТЕХНИЧЕСКИЕ ТРЕБОВАНИЯ К СРЕДСТВАМ ПОВЕРКИ**

5.1 При проведении поверки должны применяться эталоны и вспомогательные средства поверки, приведенные в таблице 2

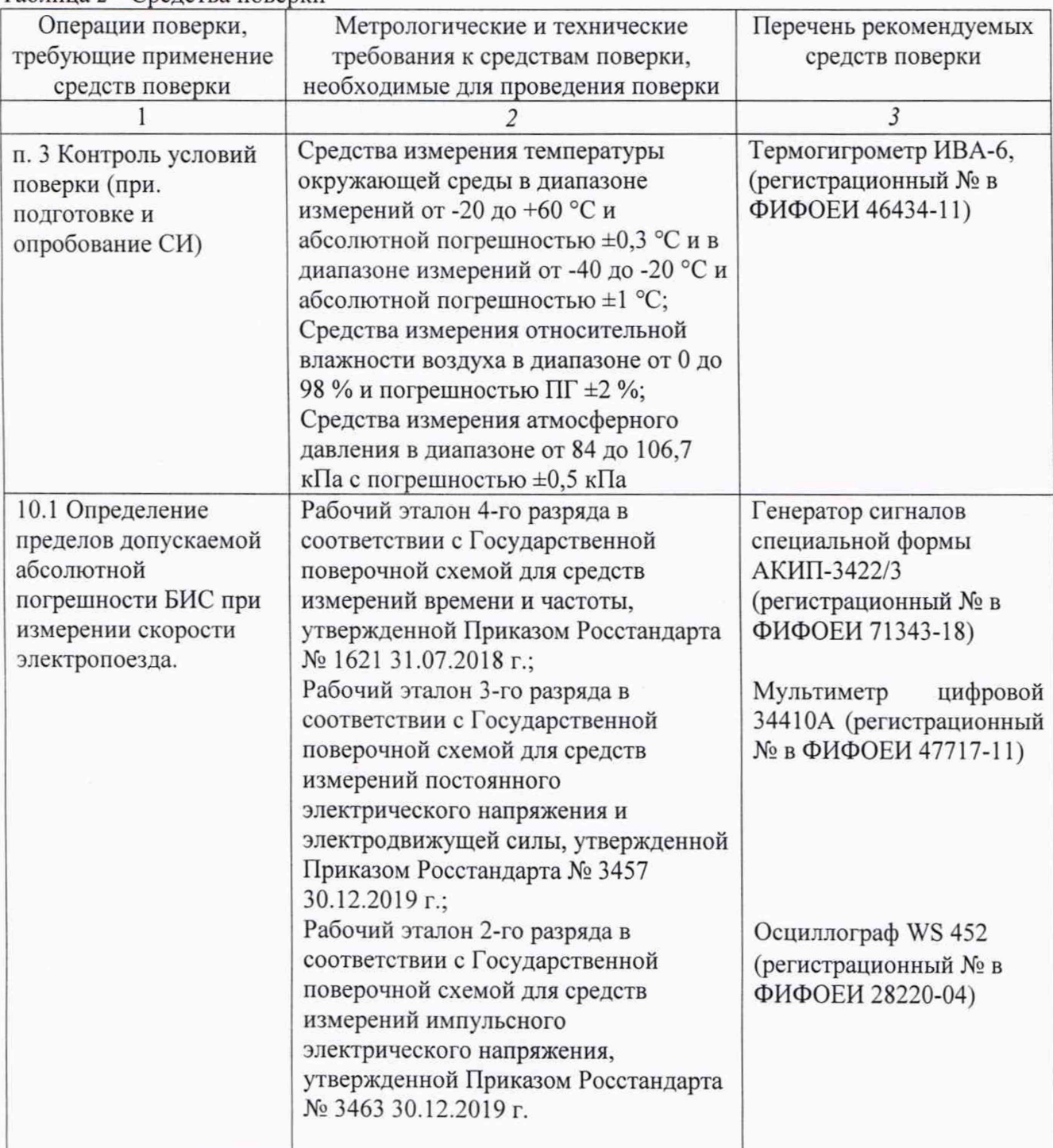

Таблица *2* - Средства поверки

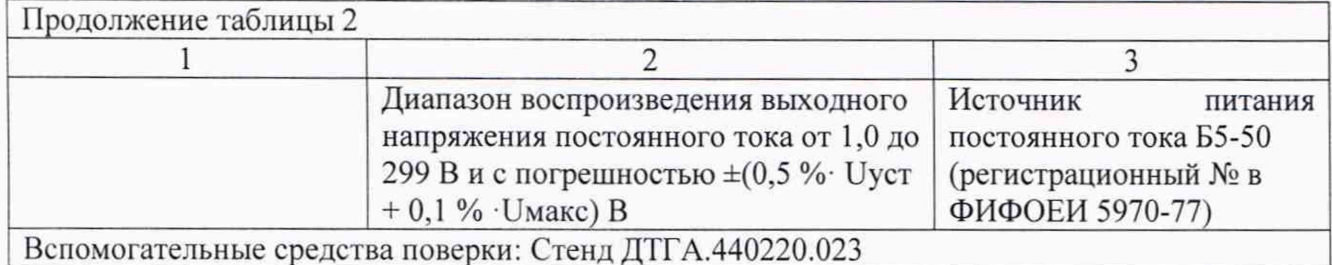

Могут быть применены другие средства поверки, отличные от указанных в таблице 2, обеспечивающие требуемую точность передачи единиц величин поверяемому средству измерений.

### **6. ТРЕБОВАНИЯ (УСЛОВИЯ) ПО ОБЕСПЕЧЕНИЮ БЕЗОПАСНОСТИ ПРОВЕДЕНИЯ ПОВЕРКИ**

6.1 При проведении поверки должны быть соблюдены требования безопасности в соответствии с "Правилами технической эксплуатации электроустановок потребителями" и "Правилами техники безопасности при эксплуатации электроустановок потребителями", а также правила безопасности, приведенные в руководстве по эксплуатации.

## **7. ВНЕШНИЙ ОСМОТР СРЕДСТВА ИЗМЕРЕНИЙ**

7.1 При внешнем осмотре должно быть установлено:

- соответствие комплектности БИС эксплуатационной документации;

- контроль соблюдения требований по защите средства измерений от несанкционированного вмешательства согласно описанию типа средств измерений;

отсутствие механических повреждений на поверхности изделия влияющих на  $\overline{\phantom{a}}$ работоспособность.

7.2 Если БИС не соответствует требованиям п. 7.1, его признают непригодным к применению, дальнейшие операции поверки на производят.

### **8. ПОДГОТОВКА** *К* **ПОВЕРКЕ И ОПРОБОВАНИЕ СРЕДСТВА ИЗМЕРЕНИЙ**

### **8.1 Проверка обеспечения возможности программирования значений диаметров колёс колёсной пары вагона.**

8.1.1 Собрать схему проверки в соответствие с рисунком 1.

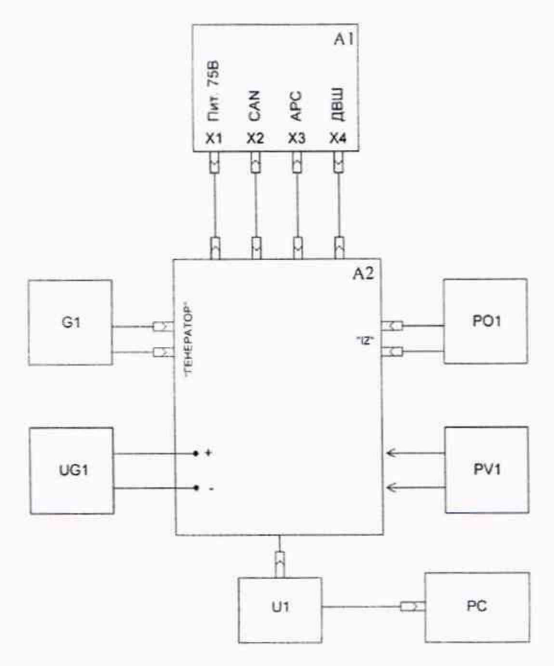

Рисунок 1 - схема подключения при выполнении поверки изделия БИС

 $AI - BMC$ ;

А2 - стенд ДТГА.440220.023:

 $G<sub>1</sub>$  – генератор сигналов;

UG1 - источник питания;

Р01 - осциллограф;

PV1 - вольтметр универсальный;

U1 - преобразователь сигналов CAN - USB (IXXAT);

PC - персональный компьютер (ноутбук) с установленным ПО.

8.1.2 Установить тумблеры «U1», «U2» на стенде А2 в положение ВЫКЛ.

8.1.3 Подготовить средства измерений к проверке: подготовить вольтметр PV1 к работе в соответствии с руководством по эксплуатации на него; подготовить генератор сигналов G1 к работе в соответствии с руководством пользователя.

8.1.4 Установить регулятор выходного напряжения источника питания UG1 в положение 75 В. Установить на источнике питания UG1 ток ограничения 1,5 А.

8.1.5 Установить тумблеры « U l», «U2» на стенде А2 в положение BKJI.

8.1.6 Подключая поочерёдно вольтметр к гнёздам «+U1» и «-Ul», «+U2» и «-U2» стенда А2, проконтролировать наличие на них напряжения (75±0,5) В. При необходимости подстроить напряжение при помощи регулятора источника питания. Проконтролировать включение зелёным цветом индикаторов «СОСТОЯНИЕ» па лицевых панелях изделия.

8.1.7 Ввести в изделие пароль по следующей методике:

нажимая кнопки «<» или «>» на изделии, выбрать режим входа в меню «Установки» и проконтролировать на дисплее изделия наличие сообщения «Установки», соответствующего рисунку 2;

**Установки**

Рисунок 2

б) нажать кнопку «#» 2 раза и войти в режим ввода пароля, проконтролировать, что на дисплее изделия индицируется надпись, соответствующая рисунку 3, при этом первая цифра пароля «О» индицируется в мигающем режиме, что свидетельствует о возможности редактирования этой цифры:

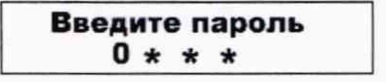

Рисунок 3

в) нажимая кнопку «#», установить пароль «0000»;

г) после ввода всех цифр пароля и нажатия на кнопку «#» на дисплее изделия должны индицироваться надписи в соответствии с рисунком 4.

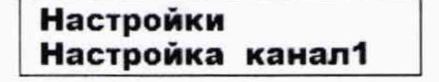

Рисунок 4

8.1.8 Запрограммировать значения диаметров колёс вагона D (для первого канала изделия D = 760 мм, для второго канала изделия D = 800 мм) по следующей методике:

а) нажимая кнопки «<» или «>», выбрать меню «Настройка канал 1», а затем войти в него, нажав кнопку «#». Нажимая кнопки «<», «>» и «#», войти в меню программирования диаметра колеса

D, проконтролировав, что на дисплее индицируется сообщение, содержащие трёхразрядное число введённого раннее значения диаметра колёс вагона для первого канала. Пример сообщения, показывающего введённое раннее значение диаметров колёс вагона для первого канала, приведён на рисунке 5;

### **Настройка канал1 Диаметр**

#### Рисунок 5

б) для изменения первой цифры диаметра колеса первого канала нажать кнопку «#», при этом первая цифра должна индицироваться в мигающем режиме, а затем нажатиями на кнопки «<» или «>» задать первую цифру диаметра колеса, подтвердив её ввод нажатием на кнопку «#». После нажатия на кнопку «#» введённая цифра должна индицироваться в статическом режиме, а последующая цифра в мигающем режиме;

в) нажимая кнопки «<» или «>», установить вторую цифру, подтвердив ее ввод нажатием кнопки «#». По такой же методике ввести третью цифру;

г) после ввода всех цифр на дисплее должно индицироваться трёхразрядное число вновь введённого значения диаметра колёс вагона для первого канала. Нажать кнопку «#», на дисплее должно кратковременно появиться сообщение «Запись»;

д) выйти из меню изменения диаметра колеса первого канала, нажав на кнопку «\*»;

е) при необходимости установки нового значения диаметра колеса вагона для второго измерительного канала изделия, необходимо нажатиями на кнопки «<» или «>» и «#» войти в меню установки значения диметра колеса для второго измерительного канала;

ж) выполнить ввод нового значения диаметра колеса вагона для второго измерительного канала изделия, выполнив пп. 8.1.8 а) - 8.1.8 д);

з) после ввода всех значений диаметров колёс вагона выйти из режима изменения настроек, дважды нажав на кнопку «\*»;

и) нажимая кнопки «<» или «>», войти в меню индикации текущих значений диаметров колёс вагона первого и второго измерительного канала, проконтролировать, что индицируемые на дисплее изделия трёхразрядные числа введённых значений диаметров колёс вагона для первого и второго каналов соответствуют требуемым значениям. Пример индицируемой информации приведён на рисунке 6.

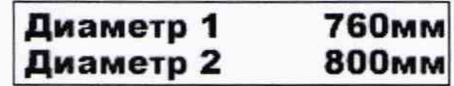

#### Рисунок 6

8.1.9 Проверить индикацию числа зубьев шестерни Z для первого и второго канала изделия Z=80 по следующей методике:

а) ввести пароль и войти в меню изменения настроек первого канала, руководствуясь указаниями п. 8.1.7;

б) находясь в меню изменения настроек первого канала, нажимая кнопки «<» или «>», войти в подменю параметра Z для первого канала и проконтролировать наличие на дисплее изделия информации, приведённой для примера на рисунке 7;

### **Настройка канал1 К-во зубьев 080**

Рисунок 7

в) для проверки значения Z во втором канале выйти из подменю параметра Z для первого канала, нажав на кнопку «\*». а затем, нажимая кнопки «<» или «>» и «#», войти в подменю параметра Z для второго канала и проконтролировать наличие на дисплее информации, приведённой для примера на рисунке 8.

### **Н астройка канал2 К-во зубьев 080**

#### Рисунок 8

8.1.10 Установить тумблеры «Ui», «U<sup>2</sup> » на стенде А2 в положение ВЫКЛ.

### **8.2 Проверка обеспечения передачи импульсных сигналов, пропорциональных скорости вращения шестерни редуктора колесной пары, сформированных модулем МИС.**

8.2.1 Подключить через разветвитель выход 1-го канала генератора G1 к разъему «КАНАЛ 1» стенда А2 и к первому входу осциллографа Р01, вход второго канала осциллографа Р01 - к разъему «IZ1 OUT» стенда А2.

8.2.2 Установить регулятор выходного напряжения на источнике питания UG1 в положение 75 В.

8.2.3 Установить тумблеры «Ui», «U<sup>2</sup> » на стенде А2 в положение ВКЛ.

8.2.4 Подать сигнал с выхода 1 генератора Gi частотой 10 Гц одновременно на «КАНАЛ 1» стенда А2 и первый вход осциллографа РО1.

8.2.5 Наблюдать на экране осциллографа сигналы: синусоидальный с генератора и прямоугольный с выхода «IZ1 OUT» стенда. Прямоугольный сигнал должен быть амплитудой (5-0 В, синхронен синусоидальному и без пропусков.

8.2.6 Переключить второй вход осциллографа на разъем «IZ1 РПДП» стенда А2. Наблюдать сигналы, описанные в п. 8.2.5.

8.2.7 Переключить второй вход осциллографа на разъем «IZ2», а выход генератора - на «КАНАЛ 2». Наблюдать сигналы, описанные в п. 4.8.2.5.

8.2.8 Выполнить пункты 8.2.4 - 8.2.6 для частот 100 Гц и 1000 Гц.

### 8.3 **Проверка обеспечения передачи изделием в схему цепей управления вагона, формируемого модулем МУИ сигнала «ДВИЖ ЕНИЕ».**

8.3.1 Установить регулятор выходного напряжения на источнике питания UG1 в положение 75 В.

8.3.2 Установить тумблеры «U<sub>1</sub>», «U<sub>2</sub>» на стенде А2 в положение ВКЛ.

8.3.3 Запрограммировать для обоих каналов изделия значения диаметров колёс вагона D=700 мм, число зубьев шестерни Z=80.

8.3.4 При помощи вольтметра PV1 измерить напряжение на клеммах «ДВИЖЕНИЕ» стенда А2. Оно должно составлять  $(12,0 \pm 0,6)$  В.

8.3.5 Подать с генератора Gi на вход «1 КАНАЛ» стенда А2 частоту 15,2 Гц, соответствующую скорости 1,5 км/ч. С помощью вольтметра PV1 убедиться, что напряжение (12  $\pm$  0,6) В продолжает оставаться на клеммах «ДВИЖЕНИЕ» стенда А2.

8.3.6 Изменить частоту генератора Gi до 25,2 Гц, что соответствует скорости 2,5 км/ч. С помощью вольтметра PV1 измерить напряжение на клеммах «ДВИЖЕНИЕ» стенда А2. Оно должно упасть до (0,0 ± 0,6) В.

8.3.7 Установить тумблеры «Ui», «U<sup>2</sup> » на стенде А2 в положение ВЫКЛ.

8.4 БИС считается работоспособным (опробованным) и допускается для проведения поверки, если при выполнении проверки выполнялись требования пп. 8.1 - 8.3.

### **8.4 Проверка диапазона измерения скорости в соответствии с функцией преобразования в диапазоне скоростей от 0 до 99,9 км/ч.**

Изделие обеспечивает измерение значения скорости в диапазоне значений от 0 км/ч до 99,9 км/ч в соответствии с функцией преобразования по формуле:

$$
V_{H3M} = V_{\text{A}} \text{ при } V_{\text{A}} \ge 0.45 \text{ KM/v}
$$
\n<sup>(1)</sup>

$$
V_{H3M} = 0 \text{ при } V_{\mu} < 0,45 \text{ KM/q}, \tag{2}
$$

где: Уизм - измеренная скорость движения, км/ч;

int - функция выделения целой части числа по правилам округления;

или

 $V_{\text{A}}$  – действительное значение скорости, вычисляется по формуле:

Уд вычисляется по формуле:

$$
V_{\mu} = (3.6 \cdot 10^{-3} \cdot \pi \cdot f_{\text{bx}} \cdot D) / Z, \qquad (3)
$$

где  $\pi$  = 3,141596 – константа;

f<sub>BX</sub> - частота импульсов амплитудной модуляции выходного сигнала параметрического индуктивного датчика вращения шестерни редуктора колёсной пары, равна частоте прохождения зубьев шестерни редуктора колёсной пары в рабочей зоне;

D. мм - установленное в изделии (заданное) значение диаметра колеса колёсной пары;

Z - установленное в изделии (заданное) количество импульсов за один оборот колеса колёсной пары.

Для проверки диапазона измерения скорости в соответствии с функцией преобразования в диапазоне скоростей от 0 до 99,9 км/ч собрать схему согласно рисунку 1. Установить регулятор выходного напряжения на источнике питания UGi в положение 75 В. Установить тумблеры «U1», «U2» на стенде А2 в положение BKJ1.

Согласно пп. 8.1.7 - 8.1.9 ввести следующие значения диаметров колес и количества зубьев:

- первый канал: D=700, Z=80;

- второй канал: D=900, Z=88.

Включить компьютер РС1, подключить преобразователь сигналов IXXAT к разъему «CAN ЦИК» стенда А2. Запустить программу BIS\_CAN.exe. Проконтролировать в окне программы информацию о значении скорости, индицируемой на цифровой шкале (см. рисунок 13), которая должна быть равна 0,0 км/ч.

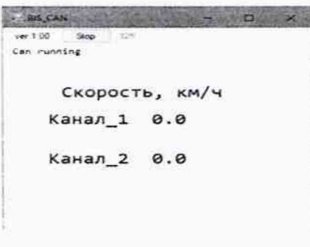

#### Рисунок 13

Подавая с выходов 1 и 2 генератора Gi сигналы на соответствующие входа стенда А2 значения частоты, соответствующие измеряемым действительным (расчётным) значениям скорости Уд согласно таблице 3, контролировать, чтобы индицируемые на цифровом индикаторе модуля МУИ и на мониторе ПК значения скорости соответствовали требованиям указанной таблицы.

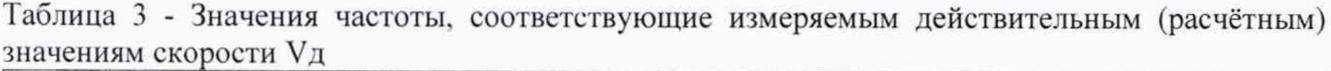

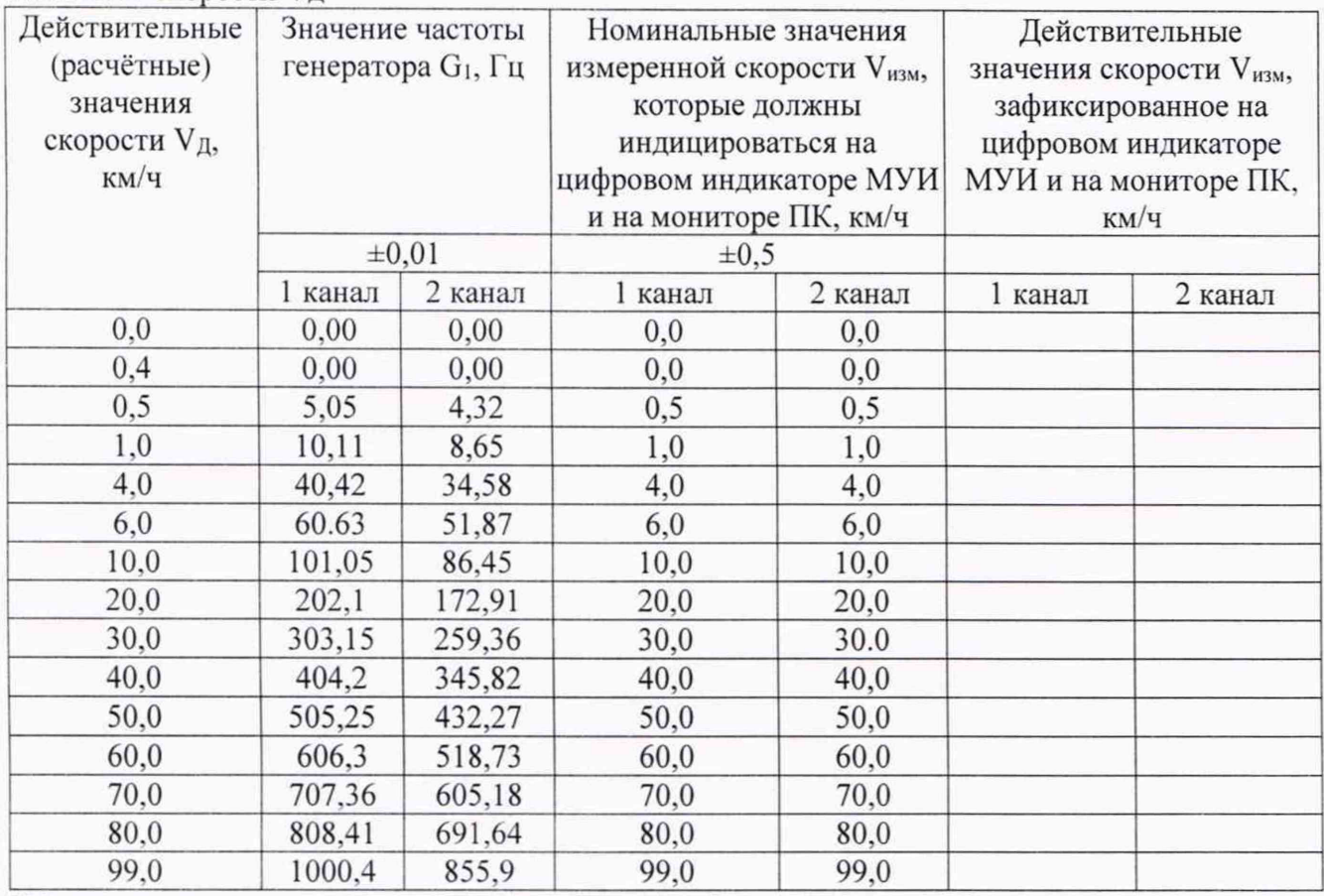

Убедиться, что полученные значения скорости имеют предельное отклонение, не превышающее ± 0,5 км/ч от действительного (расчётного) значения скорости Уд.

### **9. ПРОВЕРКА ПРОГРАММНОГО ОБЕСПЕЧЕНИЯ**

Номер версии ПО отображается на индикаторе модуля управления и индикации блока измерения скорости БИС.

Вывести на индикатор версию программного обеспечения (ПО):

а) нажимая кнопки «<» или «>» на изделии, выбрать режим входа в меню «Установки» и проконтролировать на дисплее изделия наличие сообщения «Установки», соответствующего рисунку 9;

**УСТАНОВКИ**

Рисунок 9

б) нажать кнопку «#» 2 раза и войти в режим ввода пароля, проконтролировать, что на дисплее изделия индицируется надпись, соответствующая рисунку 10. при этом первая цифра пароля «0» индицируется в мигающем режиме, что свидетельствует о возможности редактирования этой цифры;

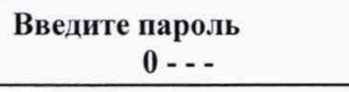

Рисунок 10

в) нажимая кнопку «#». установить пароль «0000»;

г) после ввода всех цифр пароля и нажатия на кнопку «#» на дисплее изделия должны индицироваться надписи в соответствии с рисунком 11.

| Настройки |         |
|-----------|---------|
| Настройка | канал 1 |

Рисунок 1 1

д) нажимая кнопку «>», дойти до страницы меню «Версия ПО»:

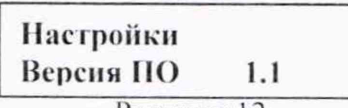

Рисунок 12

Проверка выполняется путем визуального сличения номера версии на экране и указанного в описании типа.

Идентификационные данные ПО должны соответствовать данным Идентификационные данные ПО должны совпадать с указанным в таблице 4.

Таблица 4 - Идентификационные данные ПО

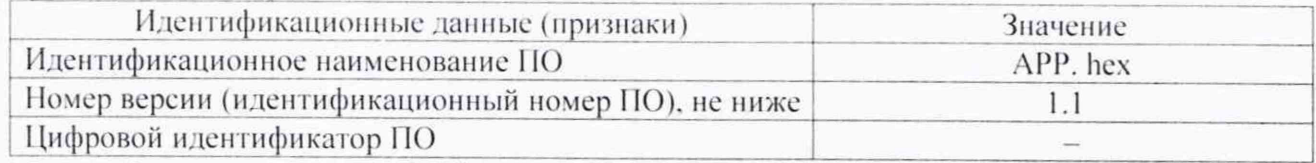

Результаты проверки ПО считаются положительными при соответствии значений идентификационных данных ПО, полученных от поверяемого СИ, с данными, приведенными в таблице 4.

#### 10. **ОПРЕЛЕЛЕНИЕ МЕТРОЛОГИЧЕСКИХ ХАРАКТЕРИСТИК СРЕДСТВА ИЗМЕРЕНИЙ**

### 10.1 Определение абсолютной погрешности при измерении скорости движения.

Для определения пределов допускаемой абсолютной погрешности БИС при измерении скорости,  $\Delta V_{H3M}$  необходимо собрать схему в соответствии с рисунком 1.

Подавая от генератора G1 сигналы синусоидальной формы со значениями частоты, соответствующими измеряемым действительным (расчётным) значениям скорости Vді, согласно таблице 5.

Таблица 5 - Значения частоты, соответствующие измеряемым действительным (расчётным) значениям скорости Vлі

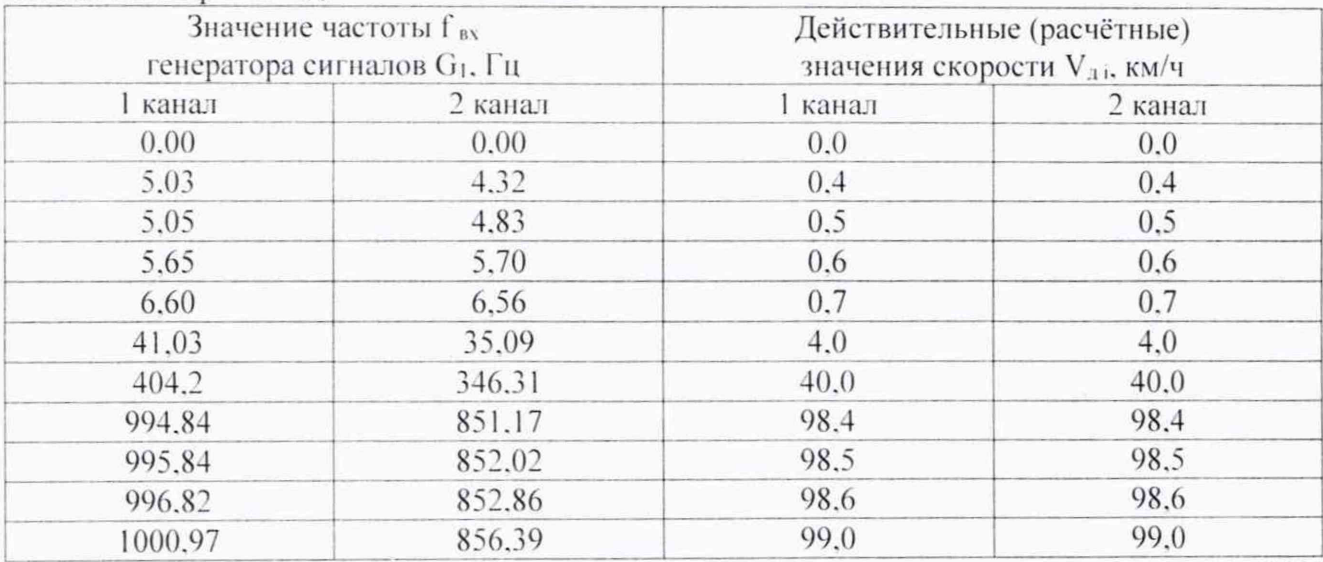

Соответствие требованиям указанной таблицы измеренных и передаваемых по CAN изделием значений скорости контролировать на цифровом индикаторе модуля МУИ и на мониторе ПК. Результаты проверки записать в протокол (таблица 6).

Используя результаты измерений, вычислить значение погрешности измерения изделием скорости движения вагона по формуле:

$$
\Delta V_{H3M} = V_{Hi} - V_{H3M i},\tag{4}
$$

где  $V_{\text{II}-1}$ действительное (расчётное) i-тое значение скорости, км/ч;

V<sub>ИЗМ і</sub> - измеренное і-тое значение скорости, км/ч.

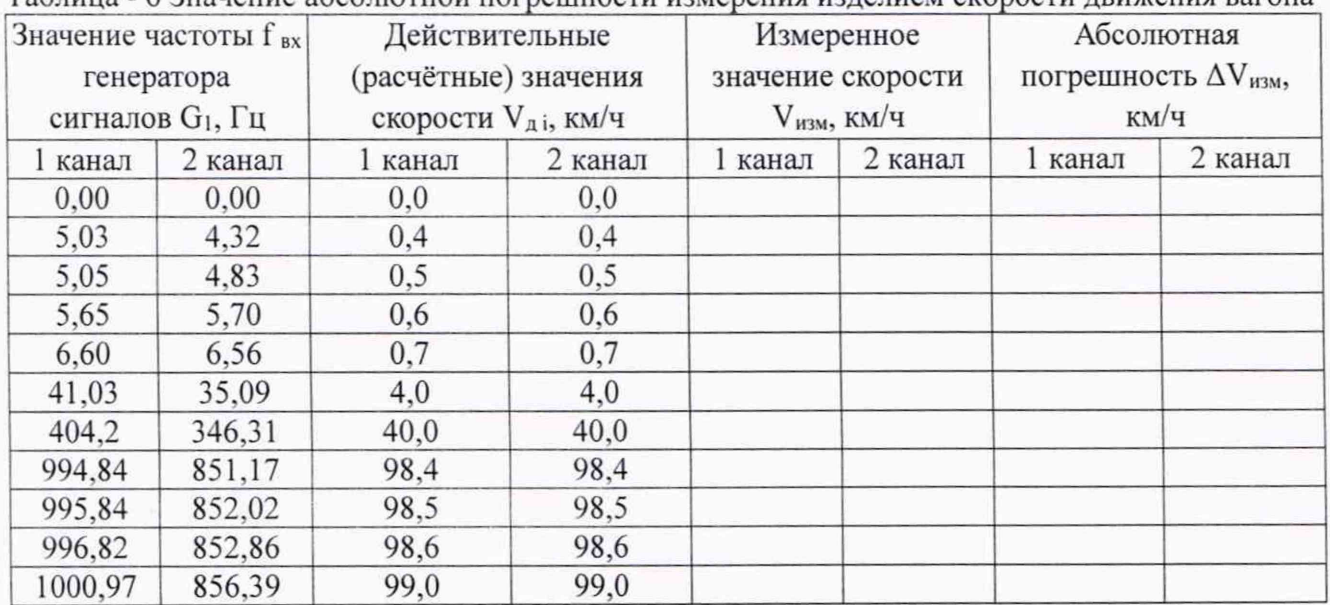

Таблица - 6 Значение абсолютной погрешности измерения изделием скорости движения вагона

Результат определения границ абсолютной погрешности измерения скорости движения считается положительным, если полученные значения не превышают ±0,5 км/ч.

### **12. ПОДТВЕРЖ ДЕНИЕ СООТВЕТСТВИЯ СРЕДСТВА ИЗМЕРЕНИЯ МЕТРОЛОГИЧЕСКИМ ТРЕБОВАНИЯМ**

Обработка результатов измерений осуществляется согласно п. 10 настоящей методики.

Блоки измерения скорости БИС соответствуют метрологическим требованиям, установленным в описании типа, если пределы допускаемой абсолютной погрешности при измерении скорости движения, рассчитанные в соответствии с п. 10.1 настоящей методики, не превышают ±0,5 км/ч.

#### **13. ОФОРМ ЛЕНИЕ РЕЗУЛЬТАТОВ ПОВЕРКИ**

Результаты поверки, измерений и вычислений вносят в протокол поверки произвольной формы.

При положительных результатах поверки БИС признают пригодными к применению и оформляют результаты поверки в соответствии с Приказом Минпромторга России от 31 июля 2020 г. № 2510 или в соответствии с порядком, действующим на момент проведения поверки или действующими на момент проведения поверки нормативными правовыми актами в области обеспечения единства измерений.

При отрицательных результатах поверки БИС признают непригодными к применению в сфере государственного регулирования обеспечения единства измерений и оформляют результаты в соответствии с Приказом Минпромторга России от 31 июля 2020 г. № 2510 или действующими на момент проведения поверки нормативными правовыми актами в области обеспечения единства измерений.

Сведения о результатах и объеме проведенной поверки передают в Федеральный информационный фонд по обеспечению единства измерений в соответствии с Приказом Минпромторга России от 28.08.2020 г. № 2906 «Об утверждении порядка создания и ведения Федерального информационного фонда по обеспечению единства измерений, передачи сведений в него и внесения изменений в данные сведения, предоставления содержащихся в нем документов и сведений».

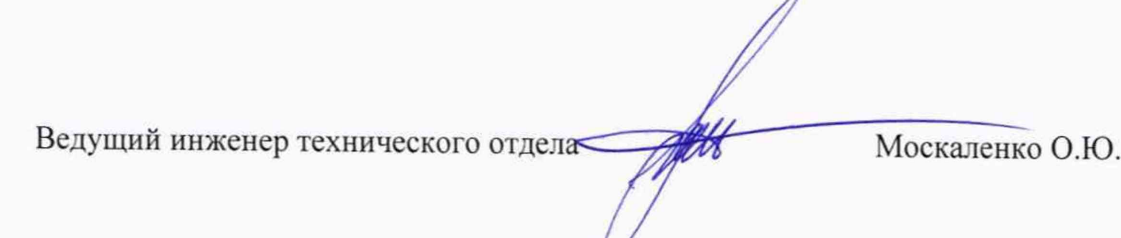